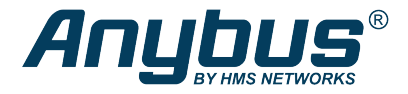

# Anybus® Wireless Bolt™ Serial

### **STARTUP GUIDE**

**SP2554 1.12 en-US ENGLISH**

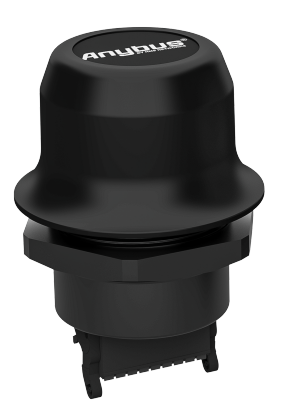

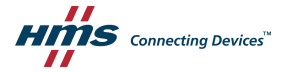

## **Important User Information**

## **Disclaimer**

The information in this document is for informational purposes only. Please inform HMS Networks of any inaccuracies or omissions found in this document. HMS Networks disclaims any responsibility or liability for any errors that may appear in this document.

HMS Networks reserves the right to modify its products in line with its policy of continuous product development. The information in this document shall therefore not be construed as a commitment on the part of HMS Networks and is subject to change without notice. HMS Networks makes no commitment to update or keep current the information in this document.

The data, examples and illustrations found in this document are included for illustrative purposes and are only intended to help improve understanding of the functionality and handling of the product. In view of the wide range of possible applications of the product, and because of the many variables and requirements associated with any particular implementation, HMS Networks cannot assume responsibility or liability for actual use based on the data, examples or illustrations included in this document nor for any damages incurred during installation of the product. Those responsible for the use of the product must acquire sufficient knowledge in order to ensure that the product is used correctly in their specific application and that the application meets all performance and safety requirements including any applicable laws, regulations, codes and standards. Further, HMS Networks will under no circumstances assume liability or responsibility for any problems that may arise as a result from the use of undocumented features or functional side effects found outside the documented scope of the product. The effects caused by any direct or indirect use of such aspects of the product are undefined and may include e.g. compatibility issues and stability issues.

## **Table of Contents**

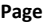

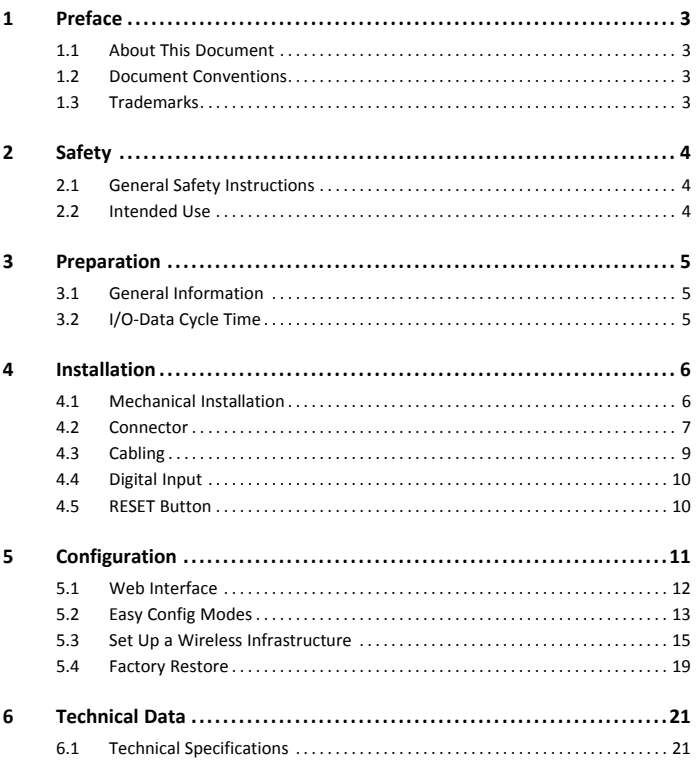

**This page intentionally left blank**

## <span id="page-4-0"></span>**1 Preface**

### **1.1 About This Document**

<span id="page-4-1"></span>This manual describes how to install Anybus Wireless Bolt Serial and set up a basic configuration.

For additional documentation and software downloads, FAQs, troubleshooting guides and technical support, please visit [www.anybus.com/support](http://www.anybus.com/support).

### **1.2 Document Conventions**

<span id="page-4-2"></span>The following conventions are used to indicate safety information and other important content in this document:

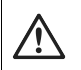

#### **WARNING**

Instruction that must be followed to avoid a risk of death or serious injury.

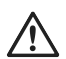

#### **Caution**

Instruction that must be followed to avoid a risk of personal injury.

Instruction that must be followed to avoid a risk of reduced functionality and/or damage to the equipment, or to avoid a network security risk.

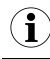

*Additional information which may facilitate installation and/or operation.*

### **1.3 Trademarks**

<span id="page-4-3"></span>Anybus® is a registered trademark and Wireless Bolt Serial™ is a trademark of HMS Industrial Networks AB. All other trademarks mentioned in this document are the property of their respective holders.

## <span id="page-5-0"></span>**2 Safety**

### <span id="page-5-1"></span>**2.1 General Safety Instructions**

#### **Caution**

This equipment emits RF energy in the ISM (Industrial, Scientific, Medical) band. Make sure that all medical devices used in proximity to this equipment meet appropriate susceptibility specifications for this type of RF energy.

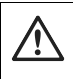

#### **Caution**

Minimum temperature rating of the cable to be connected to the field wiring terminals, 90 °C.

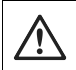

#### **Caution**

Use copper wire only for field wiring terminals.

This equipment is recommended for use in both industrial and domestic environments. For industrial environments it is mandatory to use the functional earth connection to comply with immunity requirements. For domestic environments the functional earth must be used if a shielded Ethernet cable is used, in order to meet emission requirements.

This equipment contains parts that can be damaged by electrostatic discharge (ESD). Use ESD prevention measures to avoid damage.

### **2.2 Intended Use**

<span id="page-5-2"></span>The intended use of this equipment is as a communication interface and gateway. The equipment receives and transmits data on various physical levels and connection types.

If this equipment is used in a manner not specified by the manufacturer, the protection provided by the equipment may be impaired.

## <span id="page-6-0"></span>**3 Preparation**

### **3.1 General Information**

<span id="page-6-1"></span>Make sure that you have all the necessary information about the capabilities and restrictions of your local network environment before installation.

For optimal reception, wireless devices require a zone between them clear of objects that could otherwise obstruct or reflect the signal. A minimum distance of 50 cm between the devices should also be observed to avoid interference.

The characteristics of the antenna should also be considered when choosing the placement and orientation of the unit.

See the **Anybus Wireless Bolt Serial User Manual** for more information.

### **3.2 I/O-Data Cycle Time**

<span id="page-6-2"></span>Based on recommendations from industrial equipment suppliers, such as Rockwell and Siemens, it is recommended to use the following minimum I/Odata cycle times for PROFINET and EtherNet/IP networks:

- Wireless link Point-to-Point with Bluetooth PANU-PANU or Wi-Fi Access Point to Station: 32 ms
- Wireless link with Access Point and up to 4 wireless clients/stations, Bluetooth or Wi-Fi: 64 ms

## <span id="page-7-0"></span>**4 Installation**

#### **4.1 Mechanical Installation**

<span id="page-7-1"></span>The device is intended to be mounted on top of a machine or cabinet through an M50 (50.5 mm) hole using the included sealing ring and nut.

The top mounting surface (in contact with the sealing) must be flat with a finish equivalent to Ra 3.2 or finer and cleaned and free from oils and greases.

**Tightening torque:** 5 Nm ±10 %

Make sure that the sealing ring is correctly placed in the circular groove in the top part of the housing before tightening the nut.

Always hold the BOTTOM part of the unit when untightening the nut, not the top part (the cap).

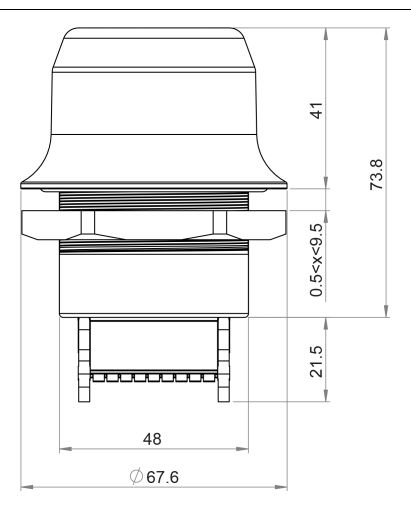

All measurements are in mm.

### **4.2 Connector**

<span id="page-8-0"></span>The 18-pin connector is common for several models of the Anybus Wireless Bolt. Some pins may have a different function depending on model. Unused pins should not be connected.

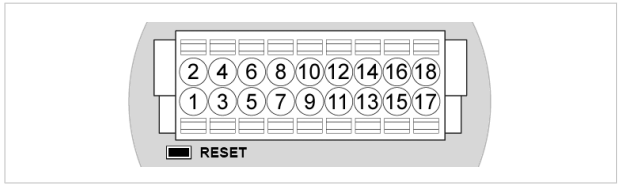

#### **Fig. 1 Connector**

The location of the **RESET** button can be used as a reference for the pin numbering when the connector is attached to the Wireless Bolt Serial. Pin 1 will be the pin closest to the button.

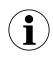

*The Ethernet interface is intended for configuration purposes only. Wireless Bolt Serial is not designed for permanent Ethernet communication.*

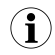

*A and B marking differs between different devices, in this product A is TX+/RX+ or D+ and B is TX-/RX- or D-.*

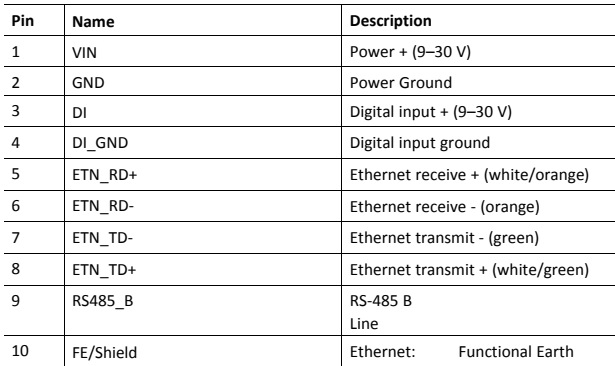

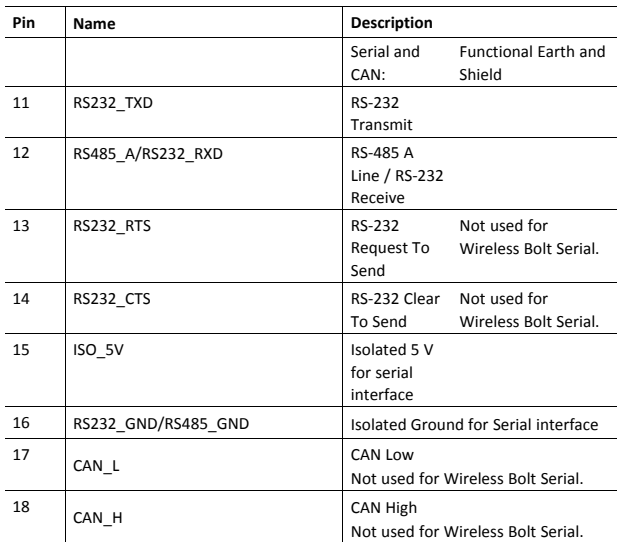

#### **Note:**

- Use RS-485 when connecting multiple devices to a Wireless Bolt Serial.
- The Ethernet wire colors refer to the **T568A** standard.
- If using a shielded Ethernet cable the shield must be unconnected.
- RS-232 and RS-485 cannot be used at the same time.
- Use termination for RS-485 and CAN when required.
- RS485 Common signal reference ground (SC) is the RS485\_GND pin.

### <span id="page-10-0"></span>**4.3 Cabling**

*When using Easy Config Modes, the Wireless Bolt Serial that is to be configured as a Client does not need to be connected to the Ethernet wires. Only power and Serial wiring are used.*

To make an Ethernet, Serial and power connector cable for Anybus Wireless Bolt Serial:

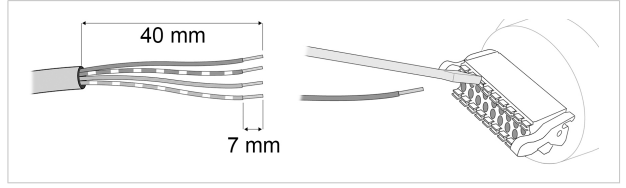

**Fig. 2**

ľ

*To maintain signal integrity, low emission and high immunity to EMI, untwist the twisted pair cable as little as possible.*

- 1. Cut off one of the connectors on a standard Cat5e or Cat6 Ethernet cable.
- 2. Strip off about 40 mm (1½ inch) of the cable jacket, from the orange, orange/white, green and green/white wires.

The shield and the other wires are not used.

- 3. Strip off about 7 mm (¼ inch) of the isolation on each wire.
- 4. Push the pin spring release next to each socket on the connector and insert the correct wire end according to *[Connector,](#page-8-0) p. 7*.
- 5. Connect the wires from the Serial device to the connector in the same way as the Ethernet wiring.
- 6. Connect the wires from the power supply to the connector in the same way as the Ethernet wiring. **Make sure that polarity is not reversed.**

### **4.4 Digital Input**

<span id="page-11-0"></span>The digital input can be used to control roaming between Bluetooth access points (NAP). For more information, refer to the AT Reference Guide at [www.anybus.com/support](http://www.anybus.com/support).

> If voltage is applied to the digital input for more that 10 seconds the unit will be reset to factory defaults.

### **4.5 RESET Button**

<span id="page-11-1"></span>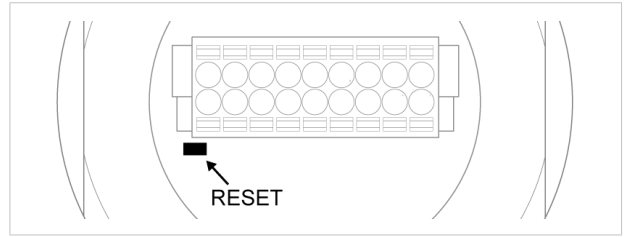

#### **Fig. 3 RESET button**

The **RESET** button is located on the bottom of the unit.

When the unit is powered on, press and hold **RESET** for >10 seconds and then release it to reset to the factory default settings.

#### **Recovery Mode**

If the web interface cannot be accessed, the unit can be reset by starting in *Recovery Mode* and reinstalling the firmware using Anybus Firmware Manager II, which can be downloaded from [www.anybus.com/support](http://www.anybus.com/support).

To enter Recovery Mode, press and hold **RESET** during startup.

Firmware updates should normally be carried out through the web interface. Recovery Mode should only be used if the unit is unresponsive and the web interface cannot be accessed.

## **5 Configuration**

<span id="page-12-0"></span>Anybus Wireless Bolt Serial is configured via a web interface. Parameters can be set individually or using pre-configured **Easy Config** modes.

Advanced configuration can be carried out by issuing AT commands via the web interface or over a Telnet or RAW TCP connection to port 8080 or over serial interface. For more information, refer to the AT Reference Guide at [www.anybus.com/support](http://www.anybus.com/support).

### **5.1 Web Interface**

<span id="page-13-0"></span>The web interface is accessed by pointing a web browser to the IP address of the unit.

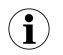

*The default address is 192.168.0.99.*

The configuration settings are described in detail in the User Manual.

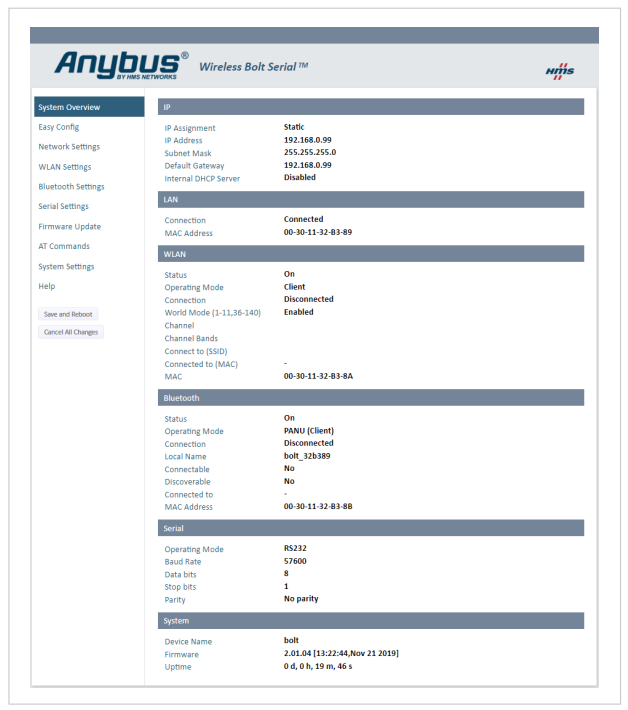

**Fig. 4 Web interface**

### **5.2 Easy Config Modes**

<span id="page-14-0"></span>In the web interface, you can perform the initial configuration using Easy Config Modes:

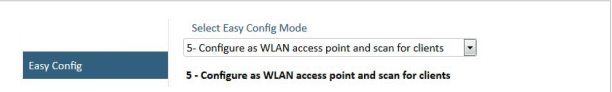

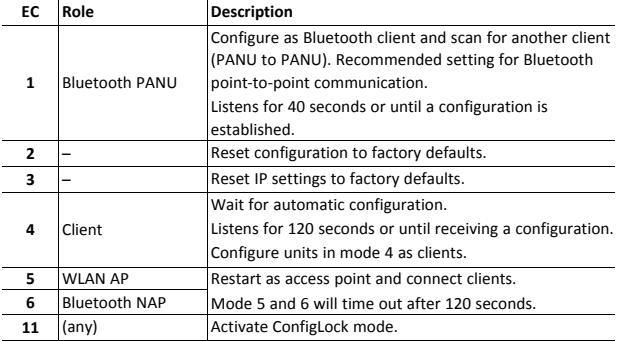

#### **Fig. 5 Example, Easy Config Mode 5**

The Easy Config Modes are also described when selected in the web interface.

#### **Default Easy Config Mode**

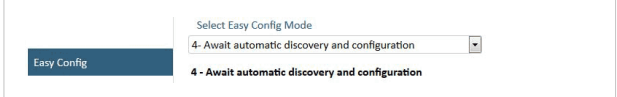

**Fig. 6 The default mode is Easy Config Mode 4**

By default Wireless Bolt and Bridge starts in **Easy Config Mode 4**.

Configuration of Wireless Bolt and Bridge Clients can be performed wirelessly, via a PC connected to the Wireless Bolt or Bridge Access Point.

After factory reset, Wireless Bolt will by default start in Easy Config Mode 4, if there is no Ethernet connection.

When connection is established via the wireless interface, the Wireless Bolt or Bridge Client does not need to be connected with an Ethernet cable during configuration.

### **5.3 Set Up a Wireless Infrastructure**

<span id="page-16-0"></span>Connect two or more Wireless Bolt Serial units via WLAN or Bluetooth using Easy Config.

When installing more than one Wireless Bolt Serial in the bridge, configure the Wireless Bolt Serial connected to the Master device as the Access Point. Configure the Wireless Bolt Serial connected to the *Slave* as a *Clients*.

*When the Wireless Bolt Serial Access Point is connected to a Modbus network, the Master device must be connected to the Access Point.*

#### **5.3.1 Connecting the Devices**

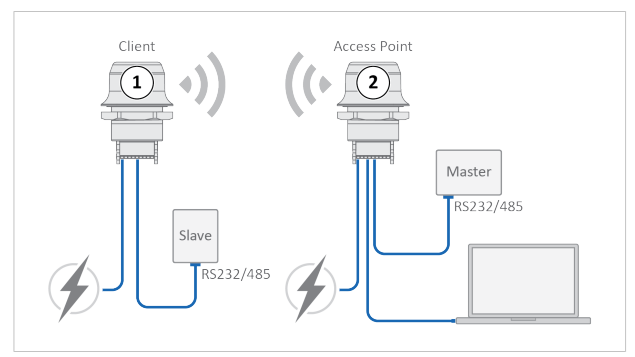

#### **Fig. 7 Serial bridge example**

- 1. Connect *Client unit 1* to a Serial device.
- 2. Connect *Access Point unit 2* to the master device.
- 3. Connect *Access Point unit 2* to your PC, with an Ethernet cable.
- 4. Connect *Access Point unit 2* to power.

#### **5.3.2 Activate Easy Config**

1. Navigate to the web interface of *Access Point unit 2*.

The default address to *Access Point unit 2* is **192.168.0.99**.

- 2. Activate one of the following Easy Config Modes:
	- **Easy Config Mode 1** for Bluetooth PANU-PANU. Used for setting up point-to-point communication.
	- **Easy Config Mode 5** for WLAN
	- **Easy Config Mode 6** for Bluetooth
- 3. Connect *Client unit 1* to power.
- → *Client unit 1* starts up in **Easy Config Mode 4** and is open for automatic configuration during 120 seconds.
- → *Access Point unit 2* will discover and configure *Client unit 1* as a *Client* and configure itself as an *Access Point*.
- → *Client unit 1* will be assigned the first free IP address in the same Ethernet subnet as *Access Point unit 2*.

The default address to the first *Client unit* is **192.168.0.100**.

- $\rightarrow$  If no connection is established during Easy Config Mode:
	- Ensure that *Client unit 1* is disconnected from Ethernet.
	- Disconnect *Client unit 1* from power and repeat Activate Easy Config step 5 and 6.

#### **5.3.3 Adding More Wireless Bolt Serial Clients**

When using **Easy Config Mode 1**, continue with Serial Configuration.

When using **Easy Config Mode 5** or **Easy Config Mode 6**, up to 6 additional Wireless Bolt Serial Clients can be added to the Serial bridge.

- 1. To add more *Client units*, repeat Connecting the Devices step 1 and the Activate Easy Config steps.
- → Each new *Client unit* will be assigned the next free IP address in the current Ethernet subnet.

### **5.3.4 Serial Configuration**

From the PC connected to *Access Point unit 2*:

- 1. Navigate to the web interface of each Wireless Bolt Serial unit.
- 2. Select the **Serial Settings** tab.
- 3. Configure the serial port settings:

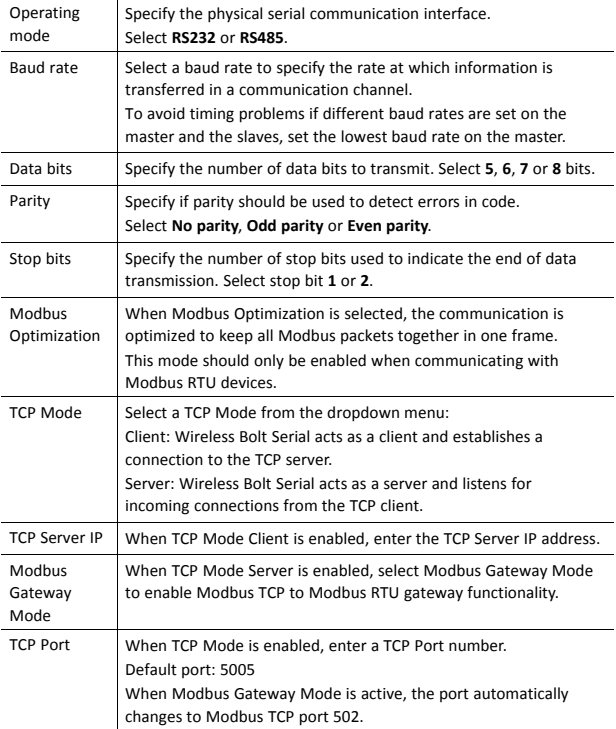

#### **5.3.5 Serial Installation**

1. Connect each Wireless Bolt Serial unit to a device or machine equipped with a Serial port.

For more information, refer to *[Connector,](#page-8-0) p. 7* and *[Cabling,](#page-10-0) p. 9*.

#### **5.4 Factory Restore**

<span id="page-20-0"></span>Any one of these actions will restore the factory default settings:

- Clicking on **Factory Restore** on the **System Settings** page
- Executing **Easy Config Mode 2**
- Issuing the AT command **AT&F** and then restarting the unit
- Holding pressed for >10 seconds and then releasing it

#### **Default Network Settings**

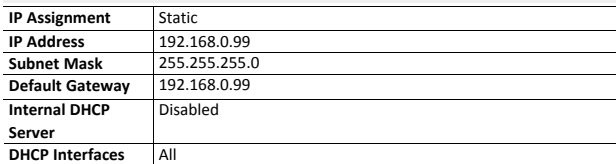

#### **Default WLAN Settings**

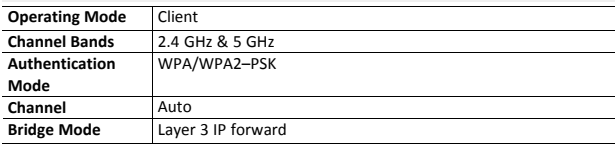

#### **Default Bluetooth Settings**

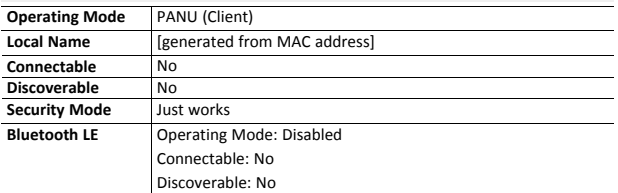

#### **Default Serial Settings**

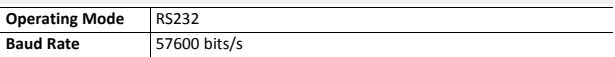

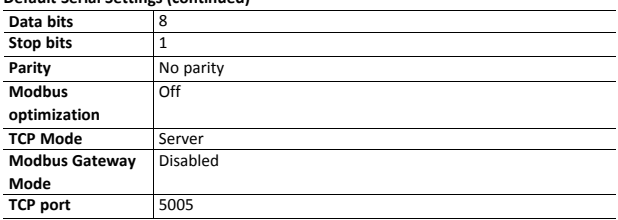

#### **Default Serial Settings (continued)**

## **6 Technical Data**

<span id="page-22-0"></span>For complete technical specifications and regulatory compliance information please visit [www.anybus.com/support.](http://www.anybus.com/support)

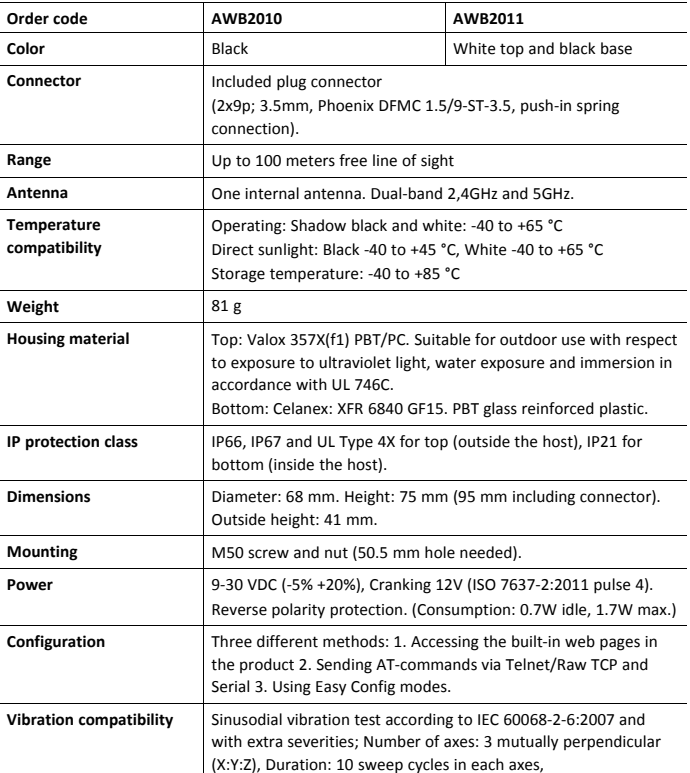

### <span id="page-22-1"></span>**6.1 Technical Specifications**

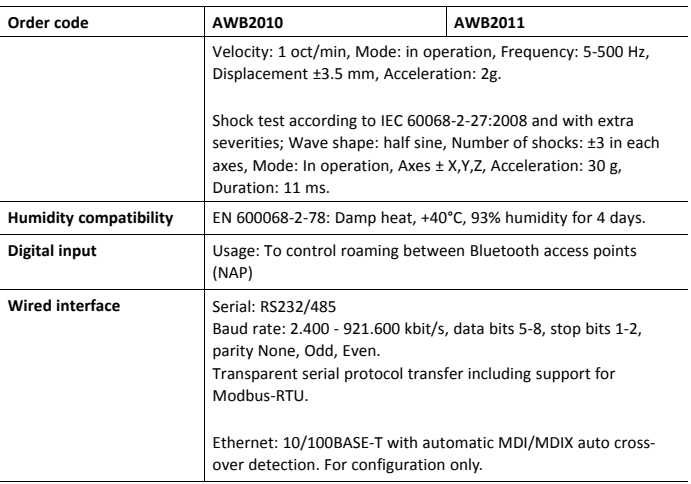

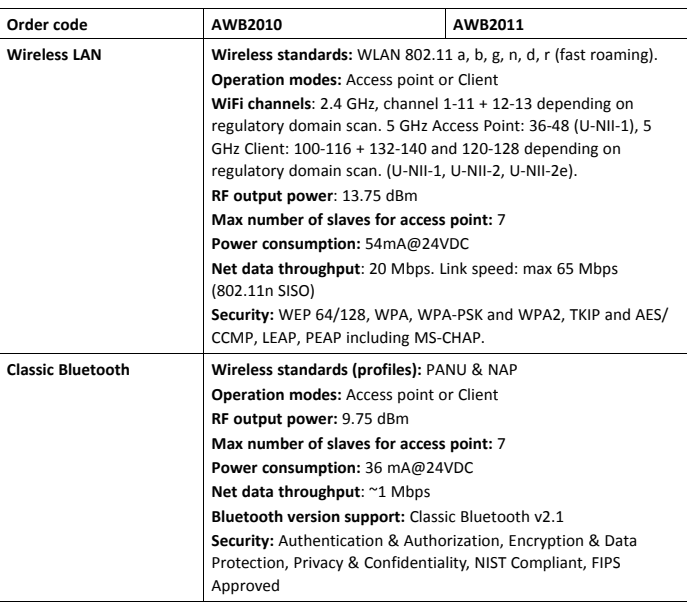

**© 2021 HMS Industrial Networks**

Box 4126 300 04 Halmstad, Sweden